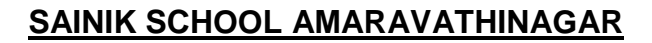

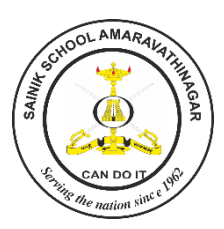

**(LAPTOP/DESKTOP)**

## **PROCEDURE FOR ACCESSING GOOGLE CLASS ROOM / GOOGLE MEET THROUGH EMAIL ACCOUNT CREATED UNDER OUR SCHOOL DOMAIN**

# **FROM LAPTOP / DESKTOP DEVICE**

**Before accessing Google Class Room you must change your email password**

## **STEP (1): OPEN ANY BROWSER**

- (i) Suggested Browsers:
	- (a) Google Chrome Version 81.0 and above.
	- (b) Mozilla Firefox Version 68.0 and above

#### **STEP (2):** Type [classroom.google.com](http://www.google.com/) in the URL bar.

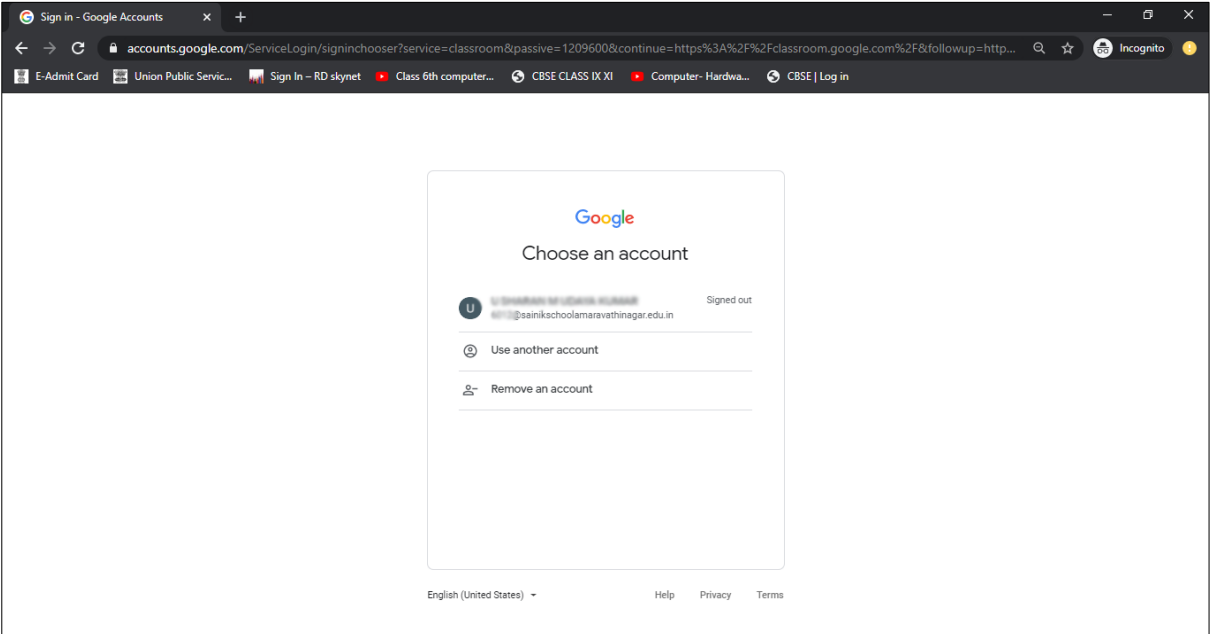

Select your School Domain email-id [\(rollno@sainikscholamaravathinagar.edu.in\)](mailto:rollno@sainikscholamaravathinagar.edu.in) as username.

**STEP (3) :** Type the changed password for Google (as changed as per Appendix A and B). and select Next Button

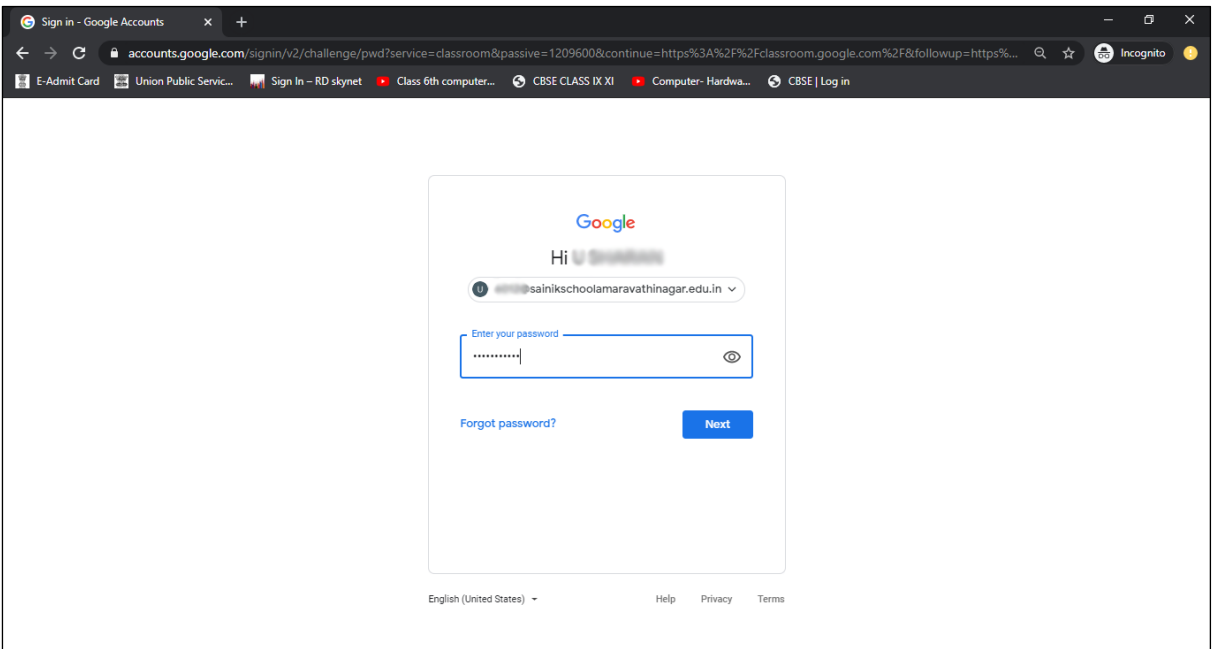

## **STEP (4) : Press Continue Button**

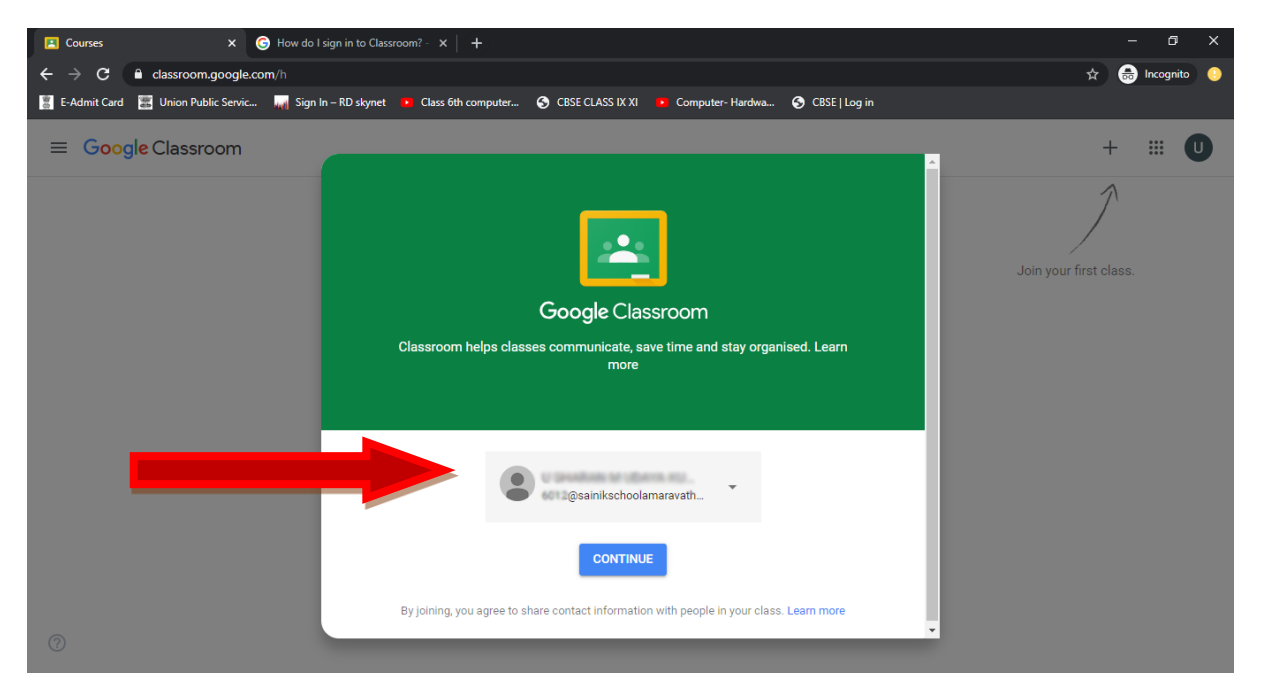

#### **STEP (5): (Very Important option here)**

- You will find screen asking **"I AM A STUDENT**" "**I AM A TEACHER**".
- Click on "**I AM A STUDENT"**.
- **Please do not click "I am a Teacher" as it will keep your account suspended till it is verified and re-designated as Student account from School end by the Vice Principal / IT Admin.**

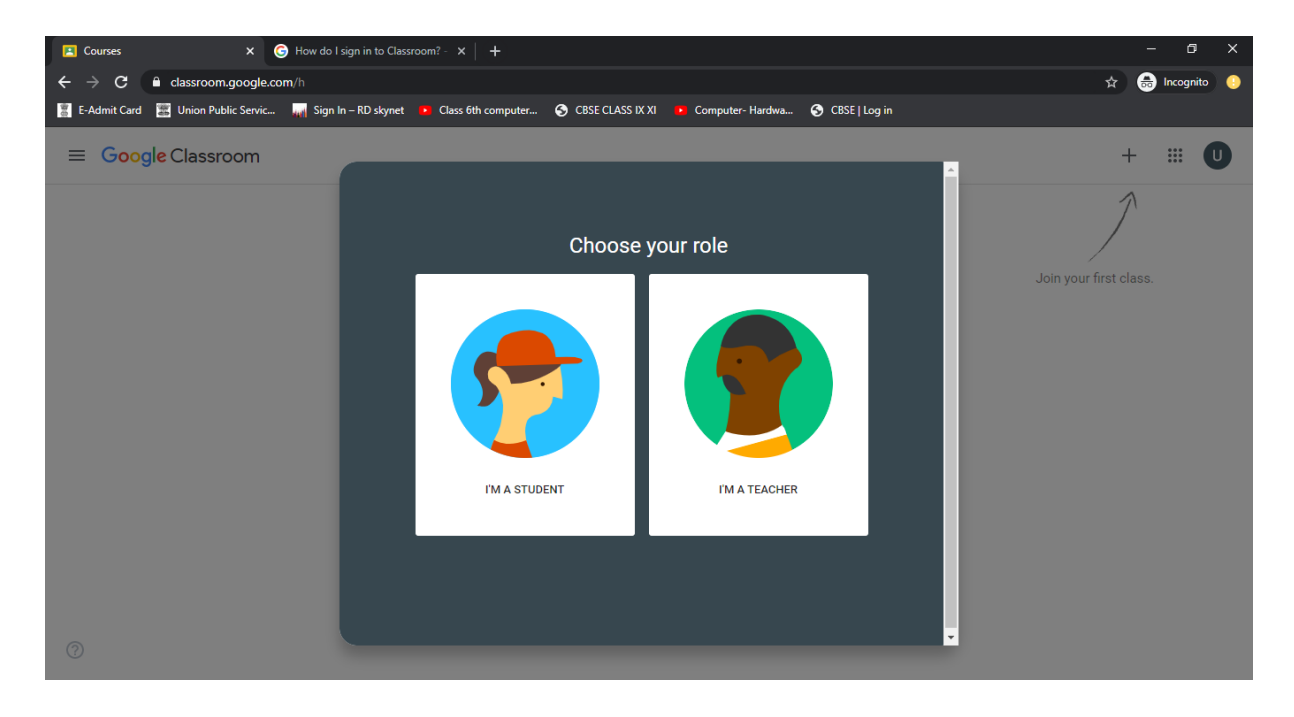

**STEP (6)** : Click (**+**) button you will see **Join Class** box – Select this option

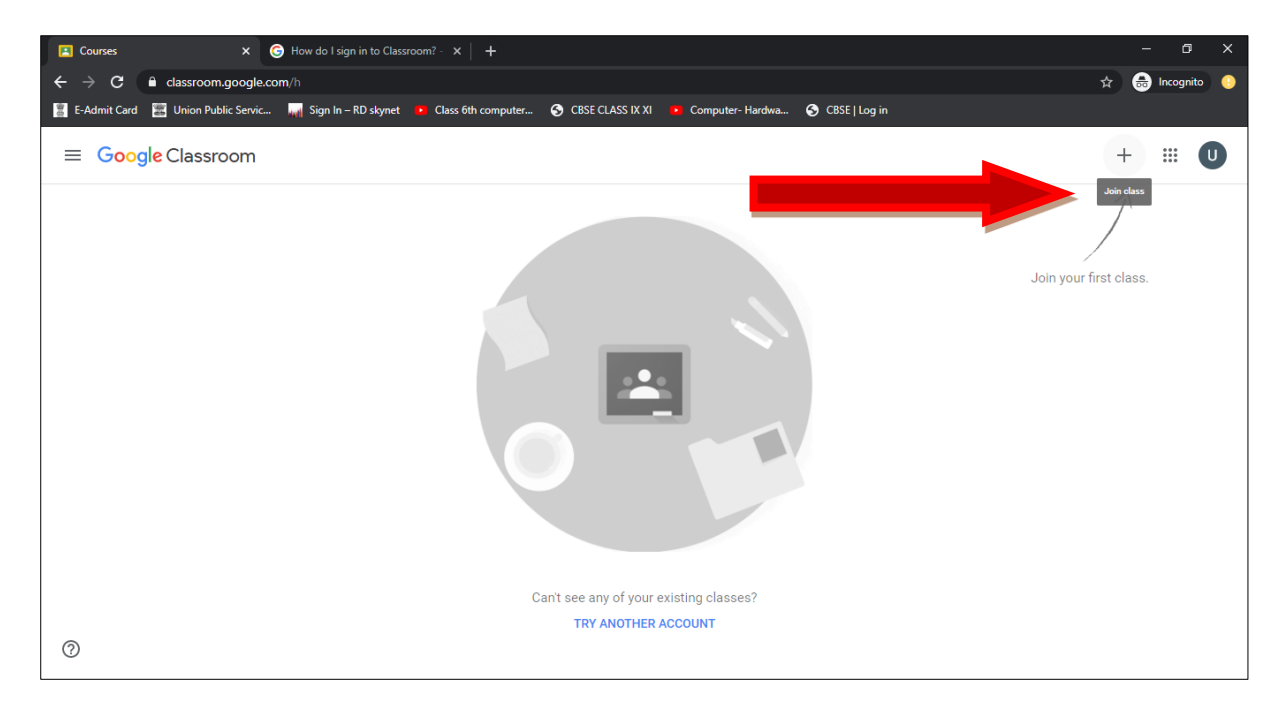

**STEP (7):** One dialog box will appear and it will ask Class code

- Please check School website for **Class code Subject and Class wise** and feed in the class code to join the class.
- Explore the classroom and follow the instructions posted there.
- To get materials like Video/ Powerpoint Presentation / Notes please select particular class.

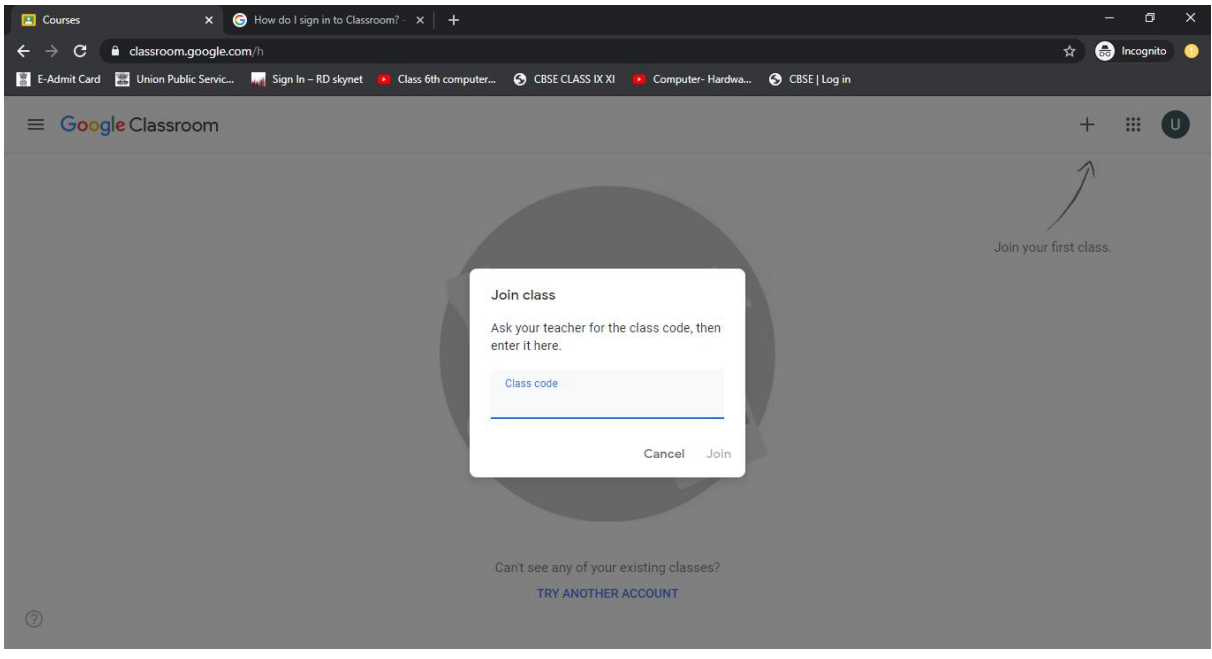

#### **For Live Class please follow the steps :**

 **Your subject teacher will post Google Meet link as an announcement or Meet link will be available Near your Class Name as shown in the image**

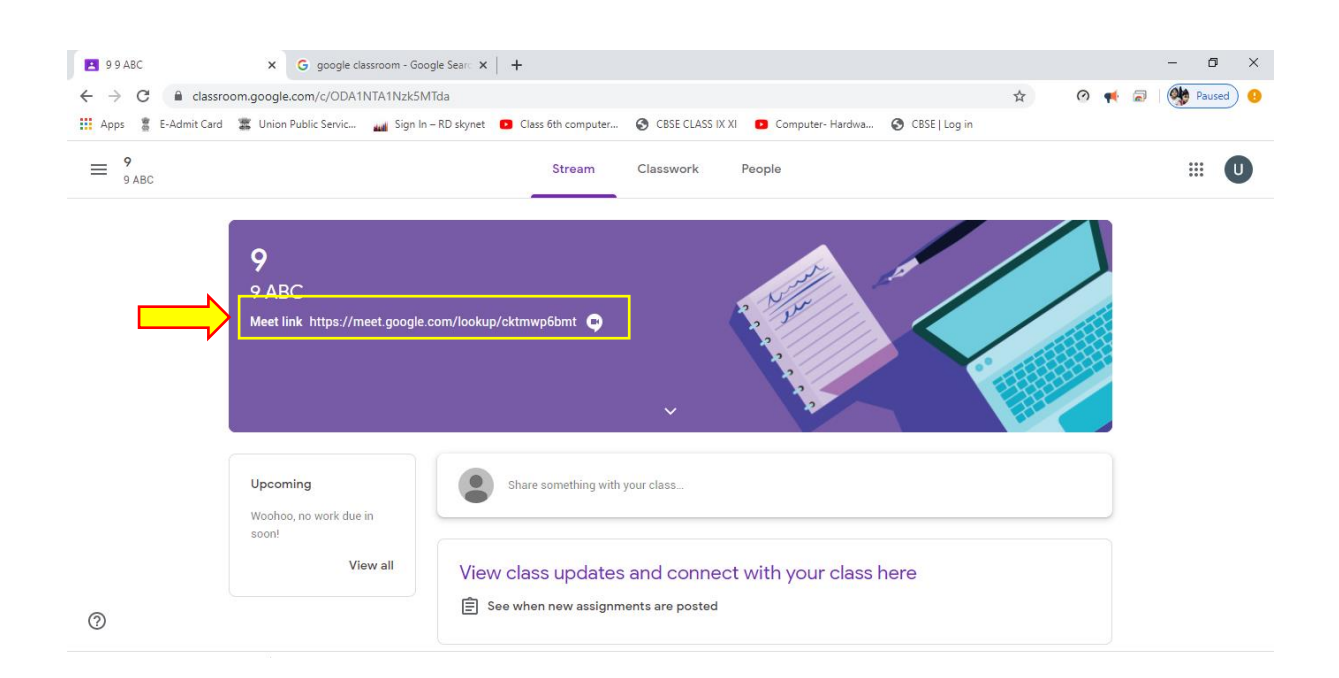

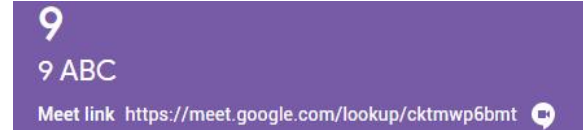

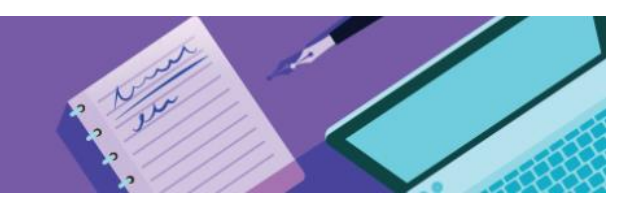

## **Note: If meet link is not available please ask your concerned Subject teacher to enable Meet link for Live Interactive Class.**

- **Click meet link to open Live Interactive Class like image shown below**
- **Allow Meet to use your camera and microphone**

#### **Change the setting to allow access:**

If you aren't asked to allow access or if you blocked access before, you can change your settings.

- 1. In a web browser, go to the [Meet homepage.](http://meet.google.com/)
- 2. Click Start a new meeting.
- 3. At the top right, click Camera blocked  $\overline{\mathbf{x}}$ .
- 4. Click Always allow https://meet.google.com to access your camera and microphone.
- 5. Click Done. The video meeting automatically connects. If you don't see the meeting reload, exit and re-enter the meeting.

#### **Select Join Now Button to join Live interactive Class**

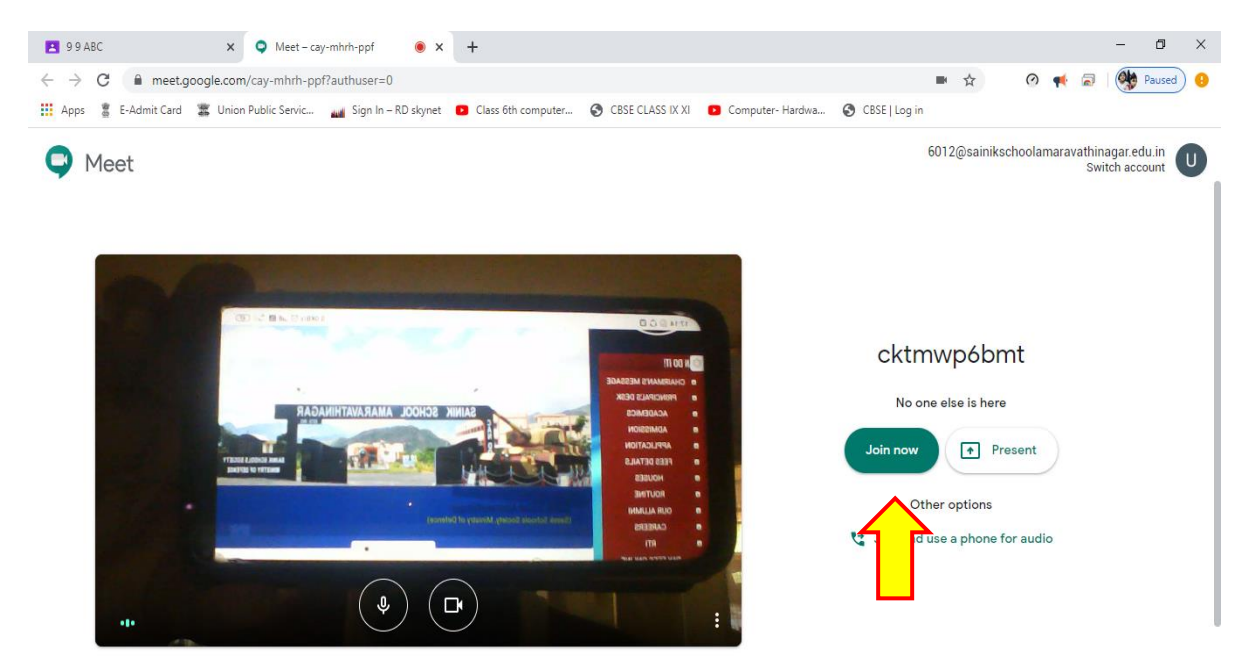

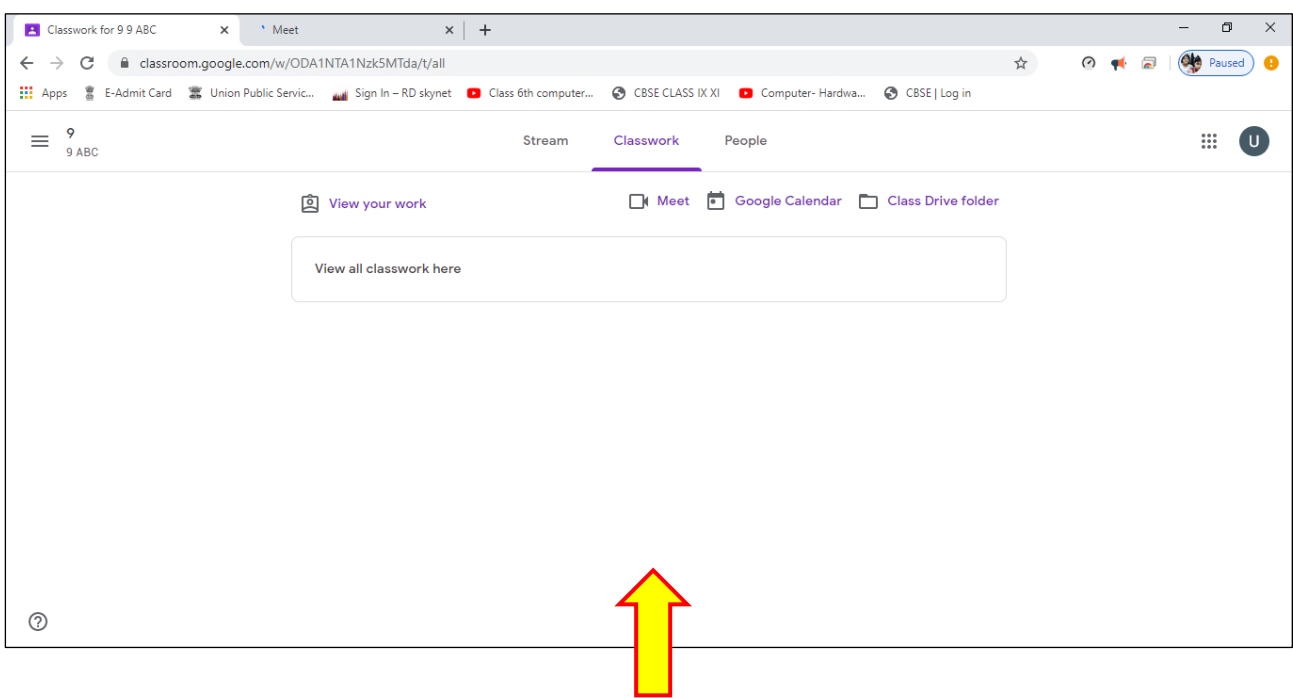

# **Here you can find all your Class work / Assignments / Project Works**

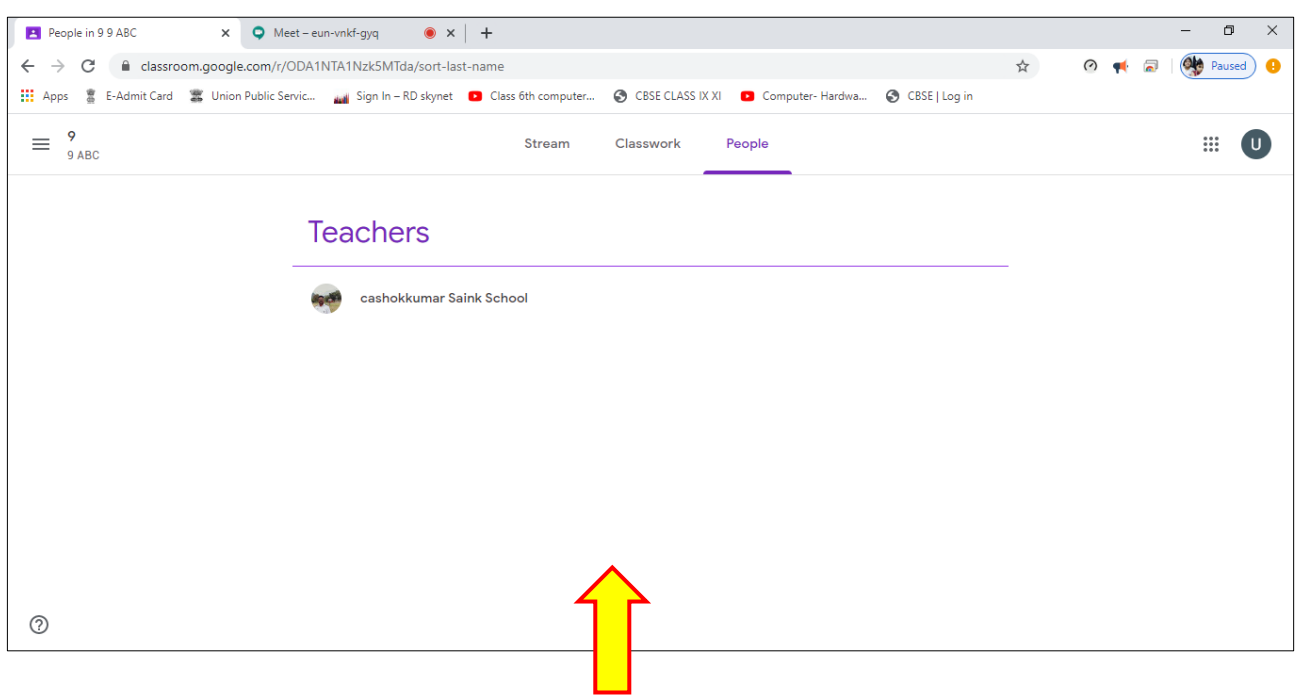

**Here you can find your subject teacher**

## **Minimum System Requirements:**

For Meet video meetings, you need:

- A broadband connection to the internet. For details, see [Prepare your network.](https://support.google.com/a/answer/1279090)
- A built-in web camera or external USB camera. Note: Other devices, such as virtual cameras, might not work with Meet.
- 2.2 GHz Intel 2nd-generation i3/i5/i7, AMD equivalent or better, processor to support HD video

#### **Use a supported web browser**

Meet works with the current version of the browsers listed below:

- Chrome Browser. [Download the latest version](https://www.google.com/chrome)
- Mozilla® Firefox®. [Download the latest version](https://www.mozilla.org/firefox/new/)
- Microsoft® Edge®. [Download the latest version](https://microsoft.com/edge)
- Apple® Safari® .

Meet has limited support in Microsoft Internet Explorer® 11, and Microsoft Edge provides a better Meet experience. If you want to use Internet Explorer for Meet, you need to download and install the latest version of the [Google Video Support plugin.](https://www.google.com/tools/dlpage/hangoutplugin)